## imagicle<sup>®</sup>

## **Unable to retrieve recordings (new installation)**

Applies from Application Suite 2017.6.2 to version Application Suite 2017.6.3

### **Applies to**

Imagicle Application Suite 2017.Summer.2 or 2017.Summer.3 - installed from scratch

## **Description**

When a standard "User" try to open recording web page it receives:

#### **"Unable to retrieve recordings. Please try again"**

While the Administrator user can see web page and all records without any error.

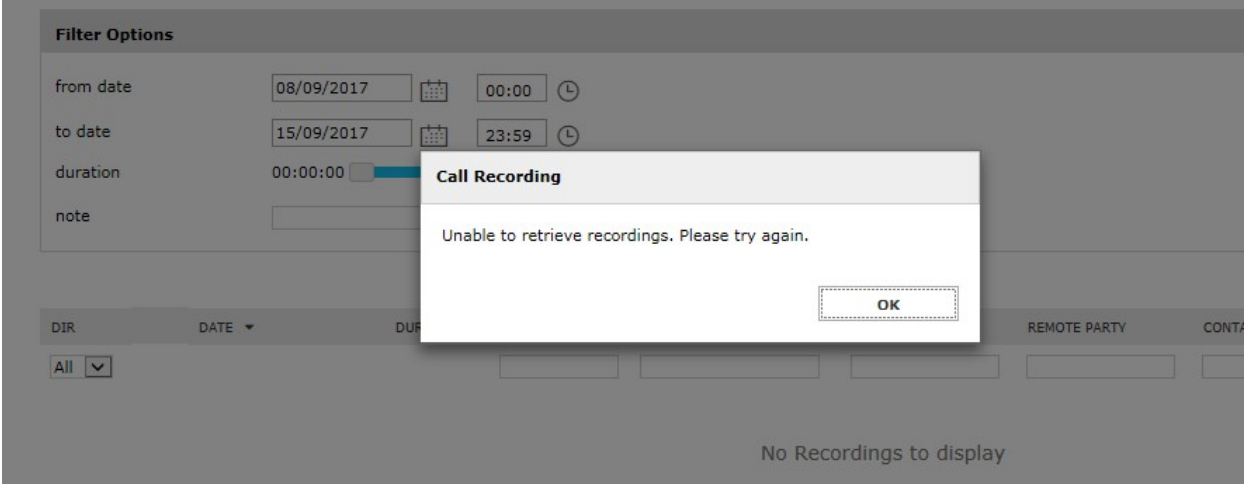

Looking at "<StonevoiceAS>\var\log\w3wp\recorder.log" log file it is possible to observe this exception:

Exception Type {Speedy.Core.Common.SvOperationFailedException} **Message {FindContactsByPhoneNumber: exception occurred}** 

StackTrace {

at Speedy.Directory.Api.SvDirApi.ReverseLookup(ISet`1 phoneNumbers, IContactInfoFinderSettings settings) at ApplicationSuite.Web.Helper.WebRequestAwareContactInfoFinder.ReverseLookup(ISet`1 phoneNumbers, ContactInfoFinderSettings settings)

at Speedy.Directory.Api.ReverseLookup.ReverseContactLookup.<>c\_\_DisplayClass11\_0.<Lookup>b\_\_1(ISet`1 numbersToSearch) at Speedy.Directory.Api.ReverseLookup.ReverseContactLookup.LookupMultipleNumbers(IEnumerable`1 phoneNumbers, Func`2 contactSearchFunc)

at Speedy.Directory.Api.ReverseLookup.ReverseContactLookup.Lookup(String userName, IEnumerable`1 phoneNumbers) at Speedy.Directory.Api.ReverseLookup.ReverseContactLookupWithCache.<>c\_\_DisplayClass13\_0.<Lookup>b\_\_1(IEnumerable`1 cacheMisses)

at Speedy.Directory.Api.ReverseLookup.ReverseContactLookupWithCache.Lookup(IEnumerable`1 phoneNumbers, Func`2 createCacheKey, Func`2 lookupCacheMisses)

at Speedy.Directory.Api.ReverseLookup.ReverseContactLookupWithCache.Lookup(String userName, IEnumerable`1 phoneNumbers)

at Recorder.Engine.Recordings.RecordigsWithContactsRepository.LookupContactsForMultipleCalls(PagedResult`1 recordings) at Recorder.Engine.Recordings.RecordigsWithContactsRepository.GetRecordingsBase(ISearchCriteria options, Func`2 action) at Recorder.Engine.Recordings.RecordigsWithContactsRepository.GetRecordings(ISearchCriteria options)

at Recorder.WebServices.RecordingsBrowser.GetRecordingsWebMethod.Execute(String username)

# imagicle<sup>®</sup>

at ApplicationSuite.Base.Library.WCF.WebService.Execute[TReturn](IWebMethod`1 webMethod)} InnerException {

Exception Type {NHibernate.QueryException}

#### **Message {An empty parameter-list generate wrong SQL; parameter name 'directories'}**  StackTrace {

at NHibernate.Impl.AbstractQueryImpl.SetParameterList(String name, IEnumerable vals, IType type)

at NHibernate.Impl.AbstractQueryImpl.SetParameterList(String name, IEnumerable vals)

at ApplicationSuite.Data.NhEntities.Sas.Speedy.SvContactDao.InternalFindContacts(IEnumerable`1 directories, IEnumerable`1 phoneNumbers, IEnumerable`1 phoneNumberFields, Boolean findInlocalContactsOnly)

at ApplicationSuite.Data.NhEntities.Sas.Speedy.SvContactDao.FindContactsInDirectoriesByPhoneNumbers(IEnumerable`1

directories, IEnumerable`1 phoneNumbers, IEnumerable`1 phoneNumberFields)

at Speedy.Directory.Api.SvDirApi.ReverseLookup(ISet`1 phoneNumbers, IContactInfoFinderSettings settings)}

} }}, StatusCode

## **Cause**

The configuration file <StonevoiceAS>\Apps\Speedy\Settings\Speedy.Configuration.Global.config.xml contains wrong pre-defined values, instead an empty config.

### **Solution**

- Edit file "<StonevoiceAS>\Apps\Speedy\Settings\Speedy.Configuration.Global.config.xml" and remove the following 1. preference keys:
	- ♦ "directory.internalsdefaultdirname"
	- ♦ "directory.LocalDirectorySpecialDepartment"
	- ♦ "directory.ExcludeThisUsernameFromLocalDirectories"
- Edit file "<StonevoiceAS>\Apps\Speedy\Server\System\Speedy.ini" and delete the following keys from section [Settings]: 2.
	- ♦ internalsdefaultdirname
	- ♦ LocalDirectorySpecialDepartment
	- ♦ ExcludeThisUsernameFromLocalDirectories
- Update directories content, following these steps: 3.
	- ♦ Login to the IAS web portal as administrator and go to Speedy, Manage Service web page
	- Locate the "Internal contacts settings" section and change the radio button value. Click Save. This will start the ♦ local contacts update procedure, that may take some seconds..
	- ♦ Reload the page until the radio button becomes enabled (the local contacts update completed)
	- ♦ Change again the radio button value, back to the original value. Click Save.